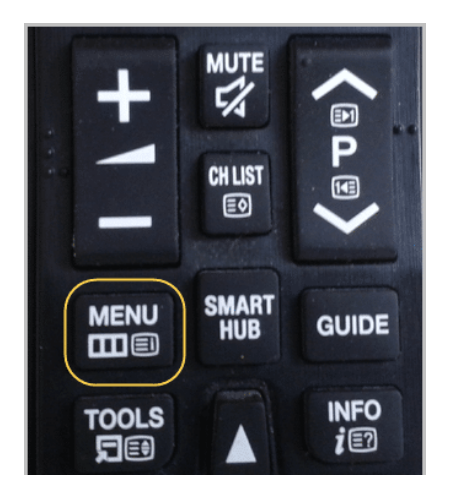

Включите телевизор и нажмите на пульте кнопку "Menu":

Теперь идите по пути "Smart Hub - Samsung Account" и жмите кнопку "ОК" на пульте ТВ (центральная клавиша):

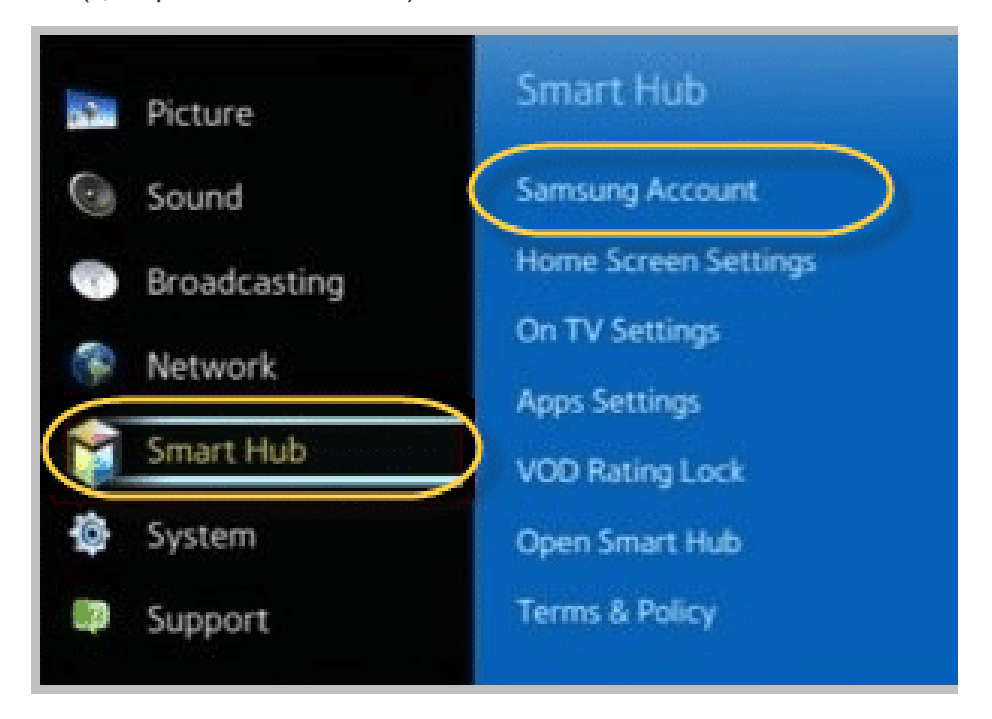

Здесь выберите пункт "Log in":

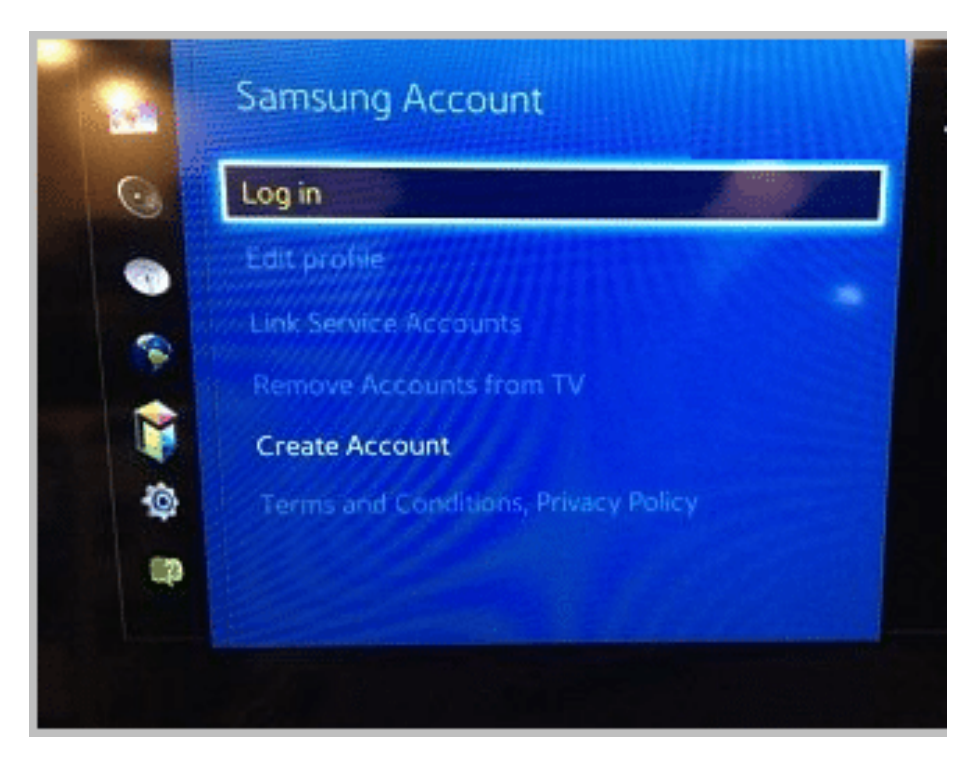

В появившемся окне авторизации введите логин "develop". В поле пароль ничего вводить не надо:

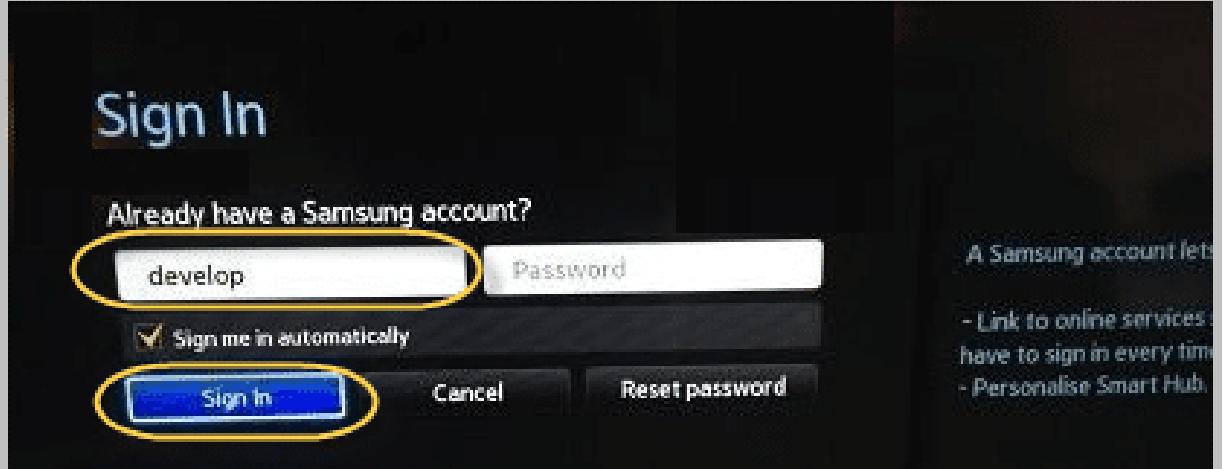

Теперь войдите в меню Смарт ТВ и направьте луч пульта на любое приложение на рабочем столе.

Затем нажмите и удерживайте несколько секунд центральную кнопку на пульте телевизора, пока не появится дополнительное меню (Обязательно! выделив одно из приложений, если курсор будет в пустом месте, не появится меню):

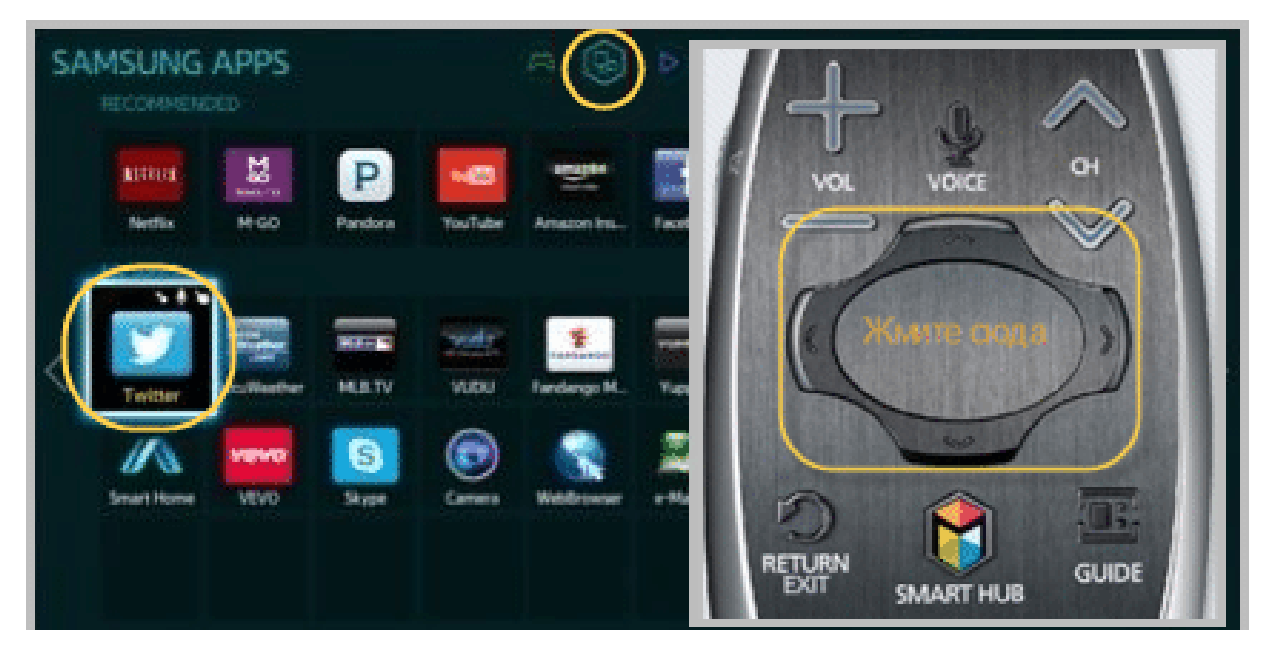

В открывшемся меню выберите пункт "IP Setting", затем жмите кнопку "ОК":

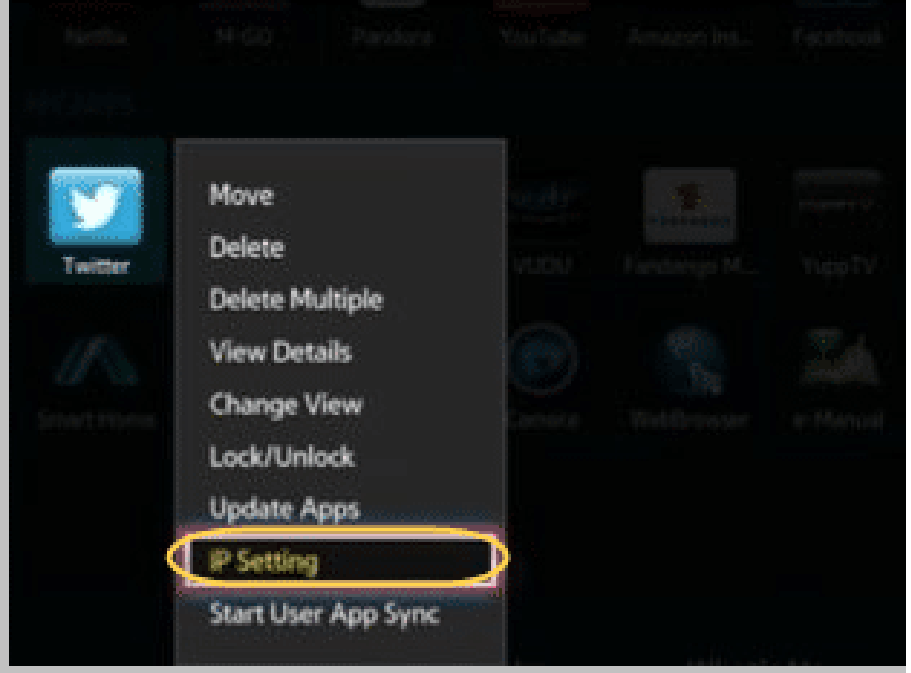

На этом шаге введите IP-адрес сервера разработчика приложения - **87.252.224.14**:

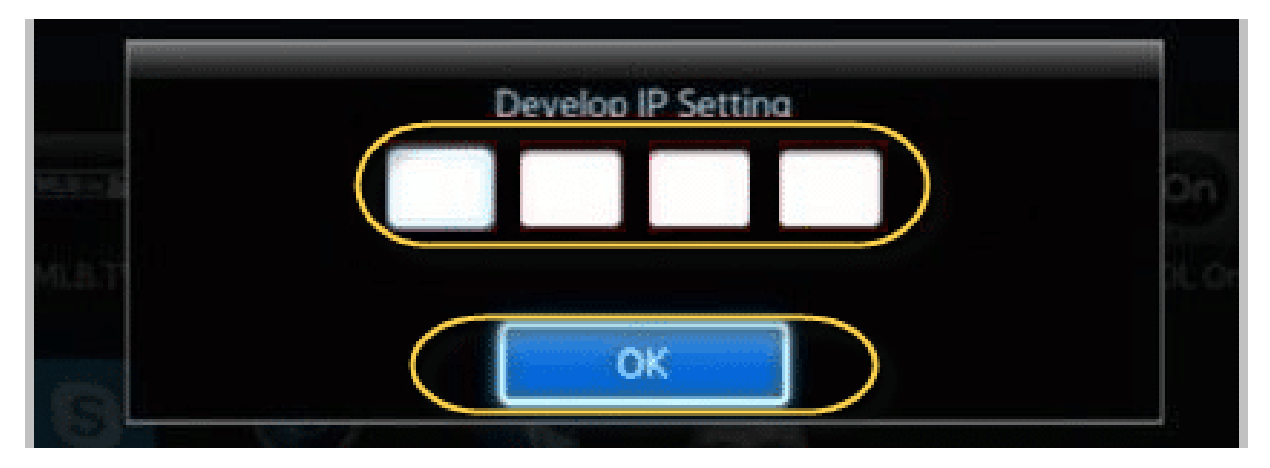

Важный момент здесь заключается в том, что при вводе цифр в каждую секцию (а их всего четыре), нужно делать подтверждение центральной кнопкой пульта:

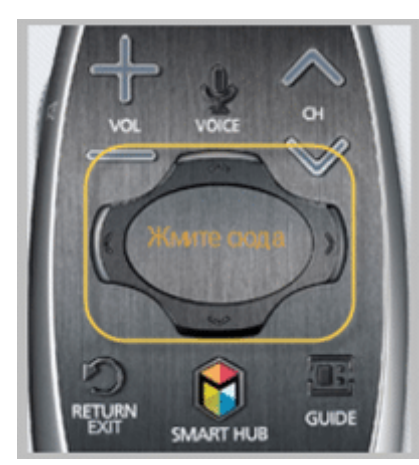

Теперь удерживайте эту же кнопку несколько секунд, до

появления дополнительного меню. В нем выберите пункт "Start User App Sync" и жмите "OK":

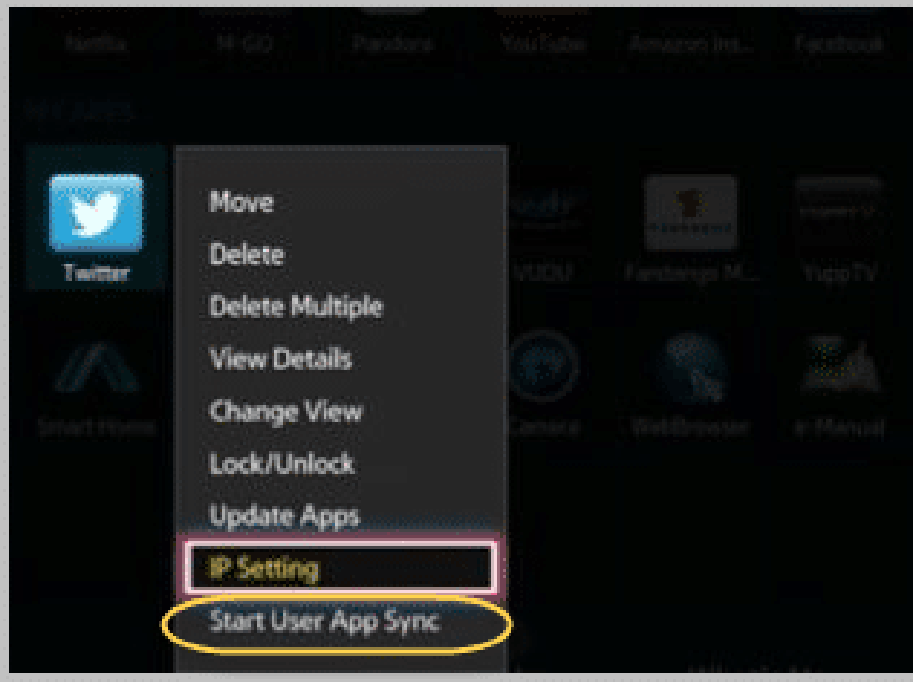

Запуститься процесс установки виджета. Дождитесь его завершения:

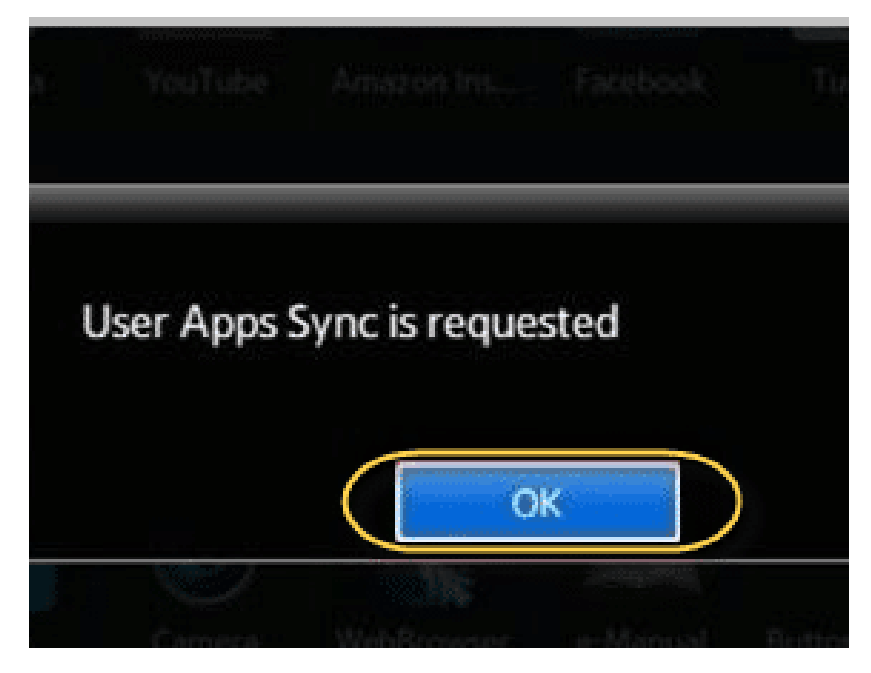

Теперь выйдите из меню Смарт Хаба и снова войдите для того, чтобы установленное приложение отобразилось на основном рабочем столе, либо во вкладке "Дополнительные приложения".